# **Framework Management**

- [Upgrading a JSP Web Application](#page-0-0)
- [Deploying an ApplinX Web Application \(JSP\)](#page-0-1)
- [Upgrading a .NET Web Application](#page-5-0)
- [Deploying an ApplinX Web Application \(.NET\)](#page-5-1)
- [Disconnecting the Host Session Correctly](#page-6-0)

## <span id="page-0-0"></span>**Upgrading a JSP Web Application**

### **Note:**

Close all instances of Eclipse before commencing with the upgrade process. After the upgrade process has been completed, reopen Eclipse and refresh the project.

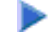

### **To upgrade an existing web application:**

- 1. In the ApplinX Explorer, right-click on the relevant application and select **Web Application Manager...** .The *Web Application Manager Wizard* is displayed.
- 2. Select **Upgrade an existing Web application**. Click **Next**. The *Web Application Folder* screen is displayed.
- 3. Locate and select the folder of the Web application to be upgraded, or the Eclipse project where the application is located. It is highly recommended to backup the Web application before upgrading. Click **Next**.
- 4. The *Wizard Summary* screen is displayed.
- 5. Click **Finish**. The Console area indicates whether the process succeeded or failed.

## <span id="page-0-1"></span>**Deploying an ApplinX Web Application (JSP)**

### **• To deploy the Web application:**

1. Right-click on the relevant application and select **Deployment Manager for J2EE...**. The *Deployment Manager wizard* is displayed.

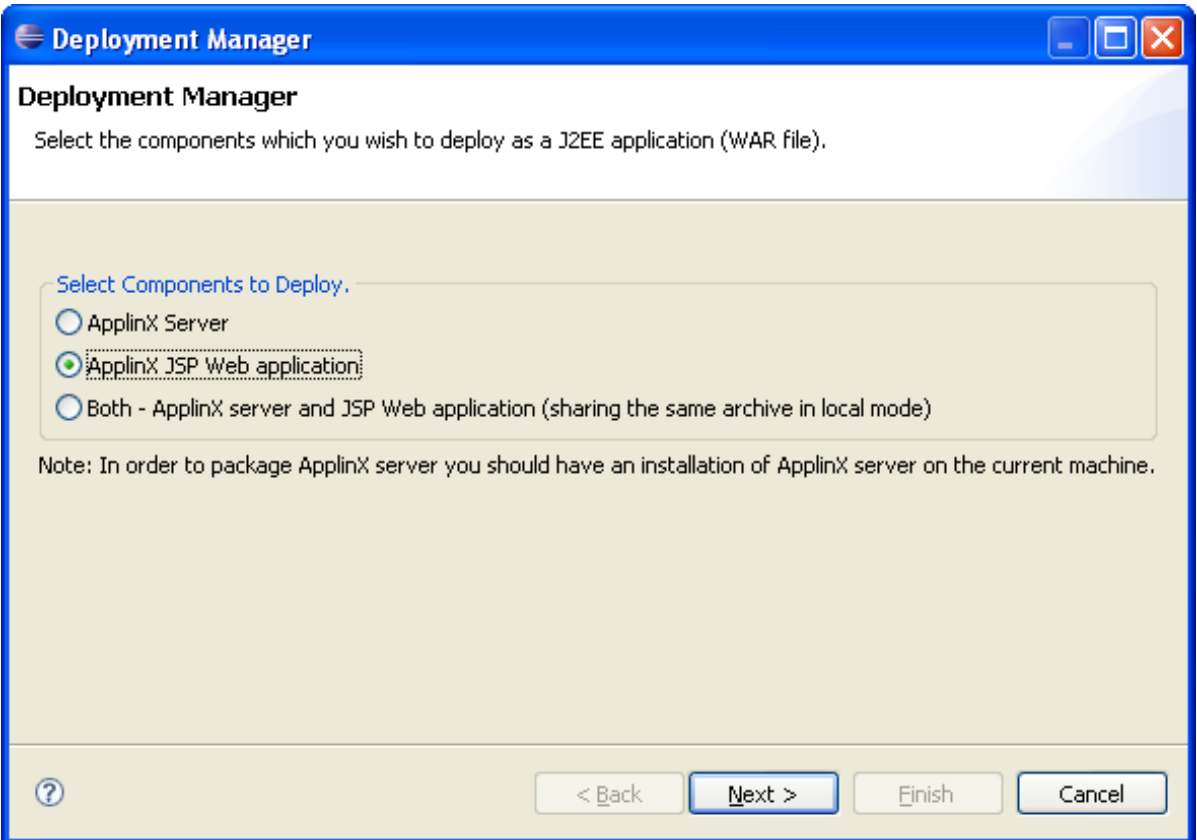

- 2. Ensure that the **ApplinX Web application** option is selected.
- 3. Click Next. The Select ApplinX Application screen is displayed.

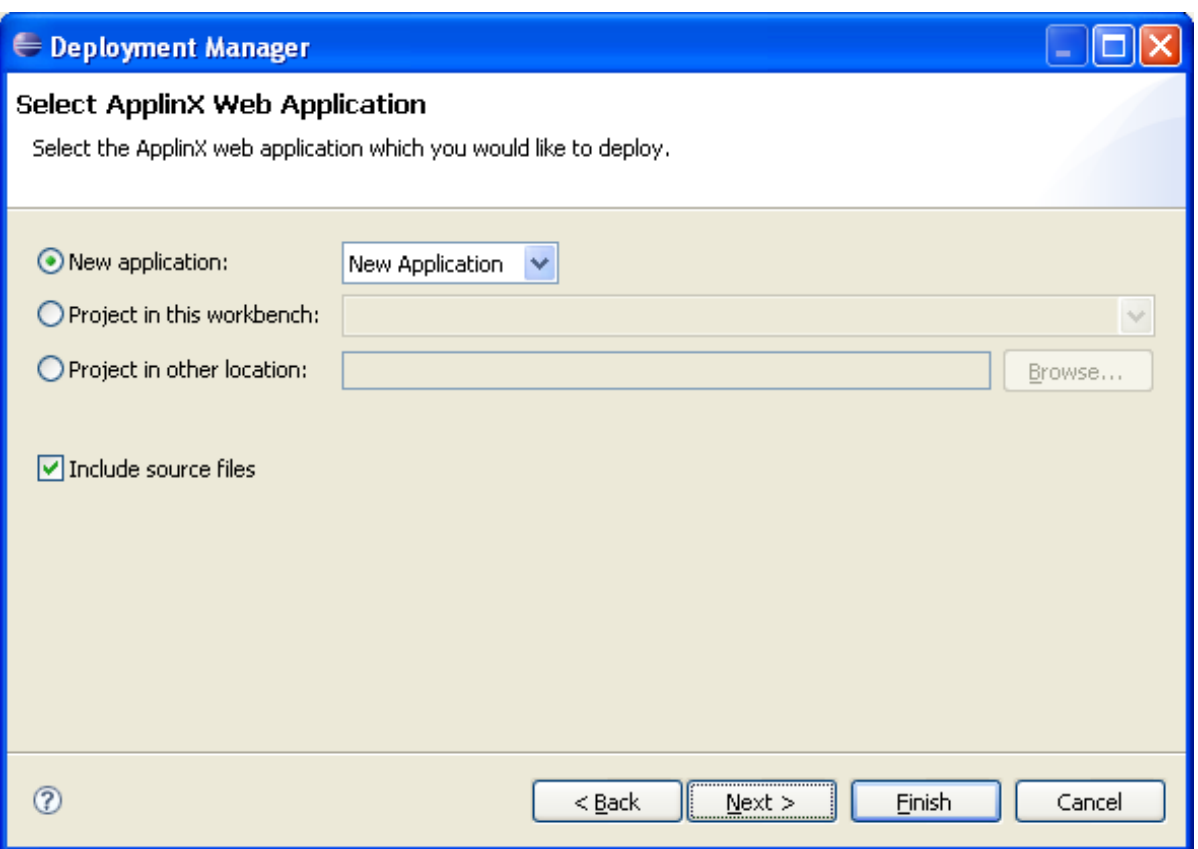

- 4. Select whether to deploy a new application or HTML emulation, or a project from within the workbench, or a project from a different location.
- 5. Select **Include source files** to include the Java files as well as the compiled classes. Click **Next**. The *Select Package Parameters* screen is displayed.

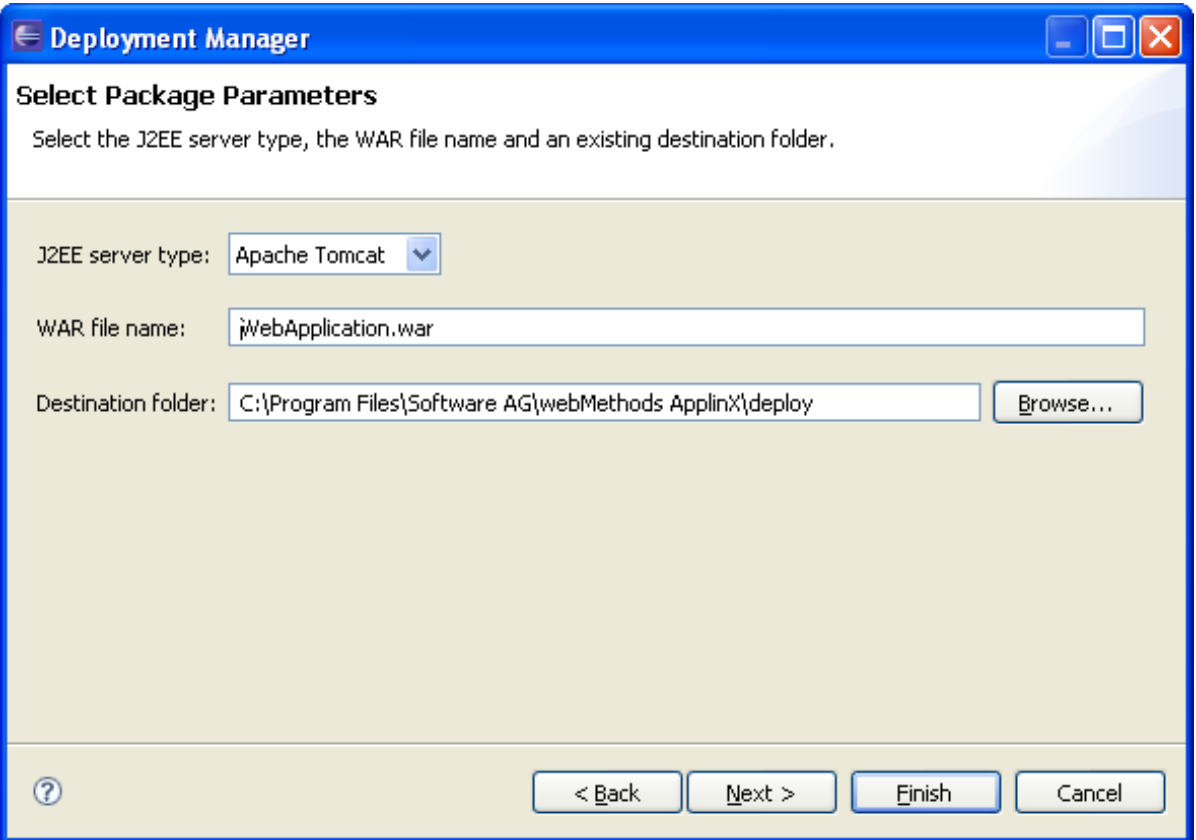

- 6. Select the J2EE server type, the WAR file name and the destination folder where the output file will be placed.
- 7. Click Next. The Select Target ApplinX Server screen is displayed.

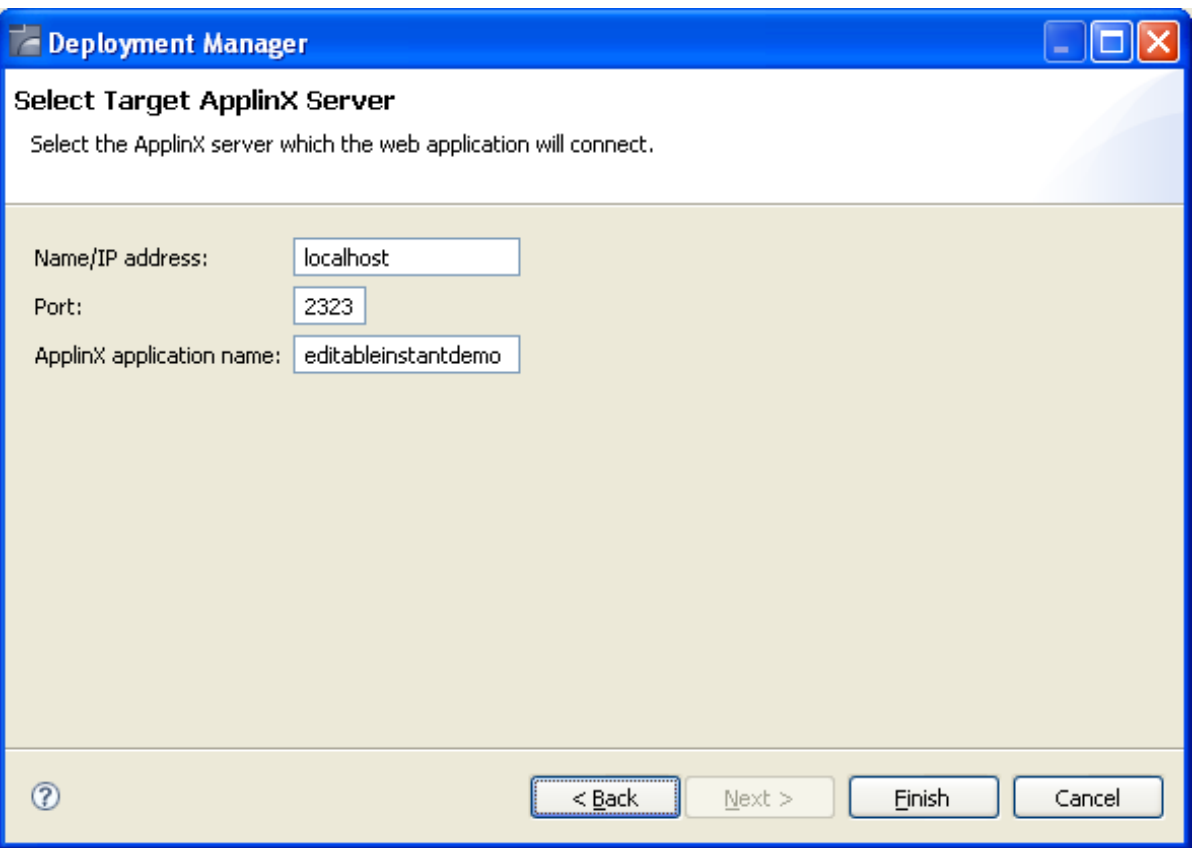

8. In this screen, Enter the ApplinX server and the port with which the Web application will connect. Also enter the ApplinX application name.

#### 9. Click **Finish**.

10. In the console area, it is possible to see whether the process succeeded or failed. The WAR file created should be placed in your Web server directory.

**• Consider changing the following for production use:** 

1. Change the framework logging according to your needs either by accessing the "Framework Configuration Editor" or in config/gx\_logConfig.xml file. For example:

```
<category additivity="false" name="com.sabratec">
           <level value=" ERROR"/> <!-- Sets the log to Errors only -->
           <appender-ref ref="FRAMEWORK_LOG"/>
</category>
```
Possible values are:

- INFO Normal
- WARN Warnings
- ERROR Errors only
- DEBUG Debug
- 2. Disable the Performance monitor either by accessing the "Framework Configuration Editor" or in config/gx\_appConfig.xml file set the WritePerformanceLog to false (this is the default configuration).
- 3. Disable the Javascript log using the config/gx\_clientConfig.xml by setting LogLevel to 0 and ShowLogConsole to false (this is the default configuration).
- 4. Remove "Framework Configuration Editor" link from index page: delete the folder z\_admin and remove the link to "configuration editor" from the index page.

## <span id="page-5-0"></span>**Upgrading a .NET Web Application**

```
• To upgrade an existing Web application:
```
- 1. In the ApplinX Explorer, right-click on the relevant application and select **Web Application Manager...** .The *Web Application Manager Wizard* is displayed.
- 2. Select **Upgrade an existing Web application**. Click **Next**. The *Web Application Folder* screen is displayed.
- 3. Locate and select the folder of the Web application to be upgraded. It is highly recommended to backup the Web application before upgrading. Click **Next**.
- 4. The *Wizard Summary* screen is displayed.
- 5. Click **Finish**. The Console area indicates whether the process succeeded or failed.

## <span id="page-5-1"></span>**Deploying an ApplinX Web Application (.NET)**

When deploying an ApplinX application that also consists of a Web application, for example when moving from the development environment to the production environment, the deployment consists of two parts: deploying the ApplinX application and entities and deploying the Web application.

### **Note:**

ApplinX Framework supports .NET clustering in a Web farm environment.

### **• To deploy the Web application:**

- 1. Copy the entire Web application into a temporary working folder.
- 2. In the *config/gx\_logConfig.xml* file edit the Logger settings according to your needs (enable/disable the log, target path and log level). For example:

```
<logger name="com.sabratec">
           <level value="INFO"/> <!"sets the log to normal mode
           <appender-ref ref="FRAMEWORK_LOG"/>
</logger>
```
When you do not require the performance log, ensure that the last two category nodes in the XML file are commented.

- 3. Change the definition of designMode in *config/gx\_appConfig.xml* to "false".
- 4. Change the definition of the serverURL and applicationName in *config/gx\_appConfig.xml* to the target server.
- 5. Copy the updated folder to the relevant Web server.
- 6. Map this folder as a virtual directory under the server.

## <span id="page-6-0"></span>**Disconnecting the Host Session Correctly**

When running the Web application in a browser there are times (such as when closing a tab, terminating a browser process etc.) that the browser close function is not triggered. Therefore, one cannot assume that when clicking the "X" close window button that the session will be disconnected. To assure disconnecting the session, it is recommended to set a timeout (in the ApplinX Designer>Host configuration tab, Connection timeout field) that will automatically disconnect the session after the predefined amount of time passes.

It is highly recommended to train the user to logoff from the application using the Logoff link. Optionally, In both .NET and JSP, it is possible to configure an event class which notifies when a session ends.

- **To customize the logoff process from the code:** 
	- JSP: See HttpSessionListener .

.NET: See usage of global.asax in ASP.NET documentation